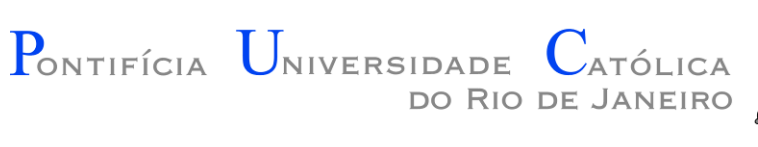

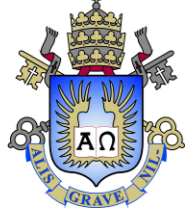

#### Introdução a Programação de Jogos

#### Aula 02 – Introdução ao Visual Studio 2010

Prof. Augusto Baffa

< [abaffa@inf.puc-rio.br>](mailto:abaffa@inf.puc-rio.br)

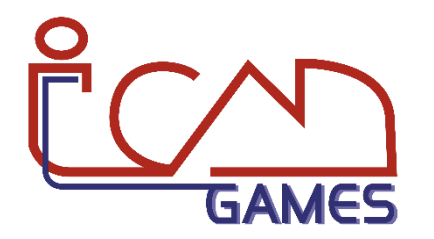

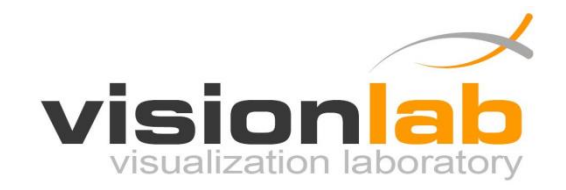

• 1. Execute o MS-Visual Studio 2010. Experimente o caminho: **Start → All Programs → Microsoft Visual Studio 2010 → Microsoft Visual Studio 2010**.

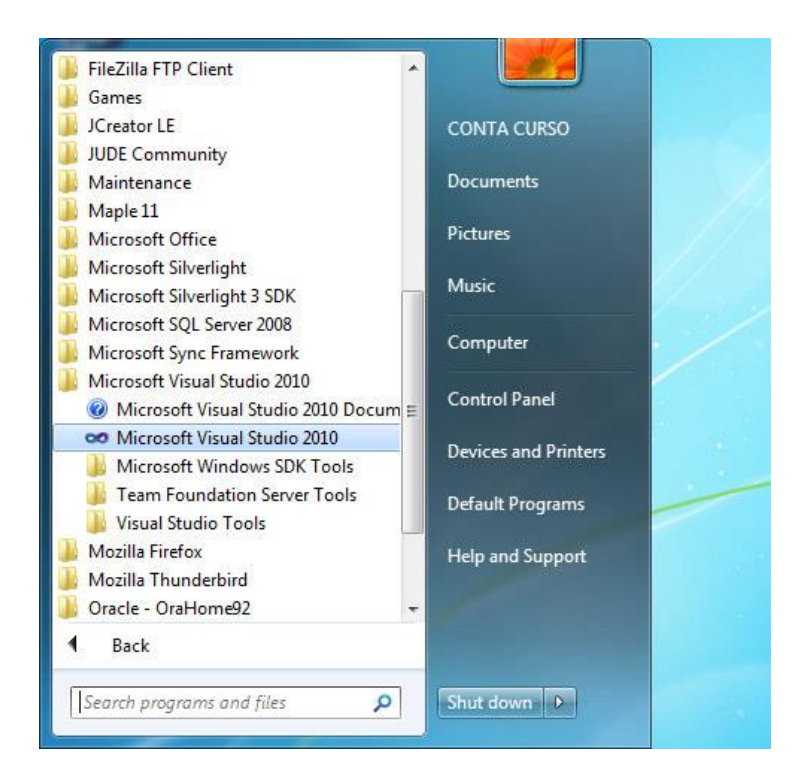

• 2. Na primeira vez que você utilizar o Visual Studio, aparecerá a janela abaixo. Selecione a opção **Visual C++ Development Settings** e pressione o botão **Start Visual Studio**.

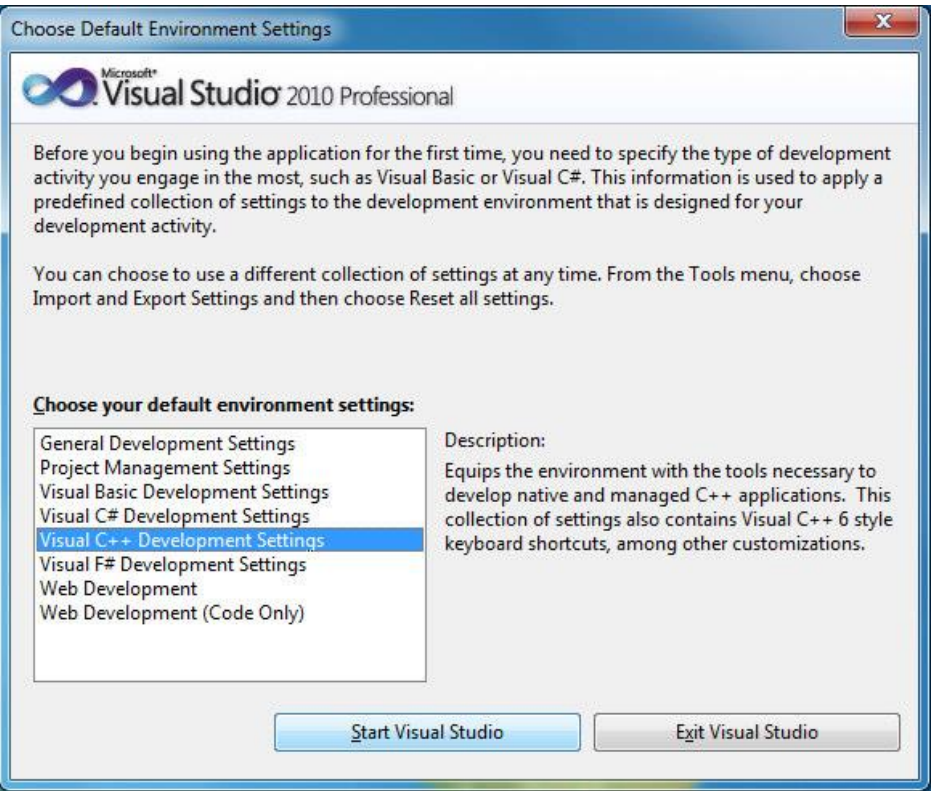

• 3. Na janela seguinte, selecione a opção **File → New → Project**.

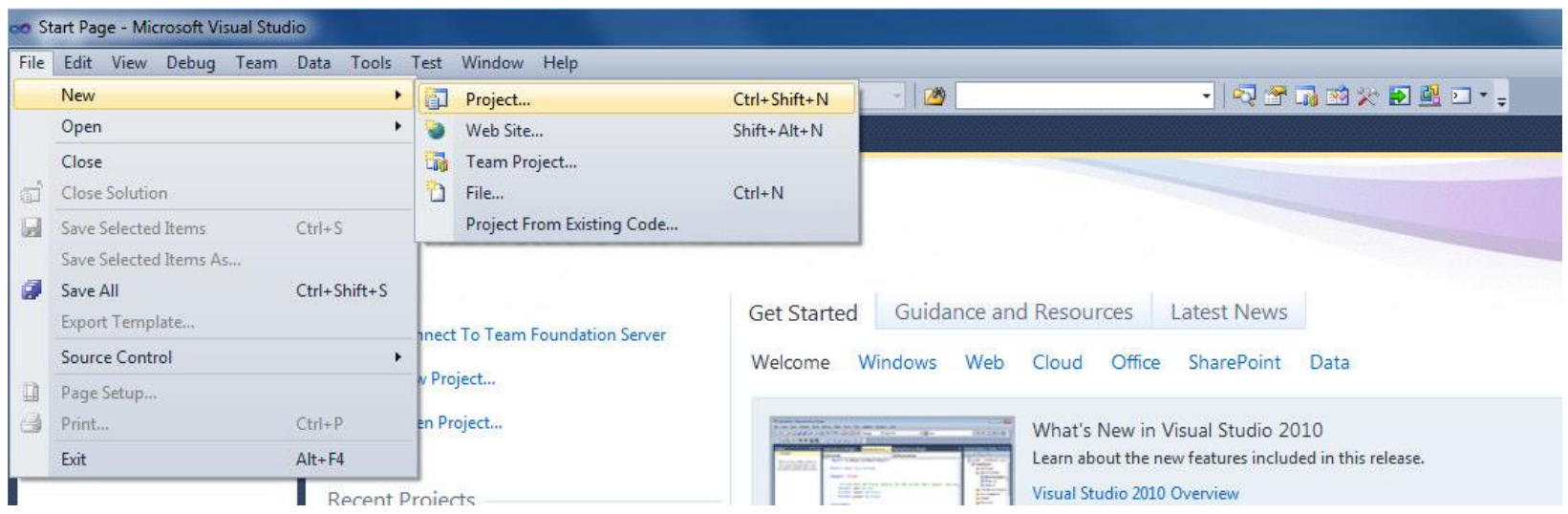

• 4. No lado esquerdo da janela **New Project** que será aberta, em **Installed Templates**, selecione a opção **Visual C++** e a sub-opção Win32. No centro da janela, selecione a opção **Win32 Console Application**.

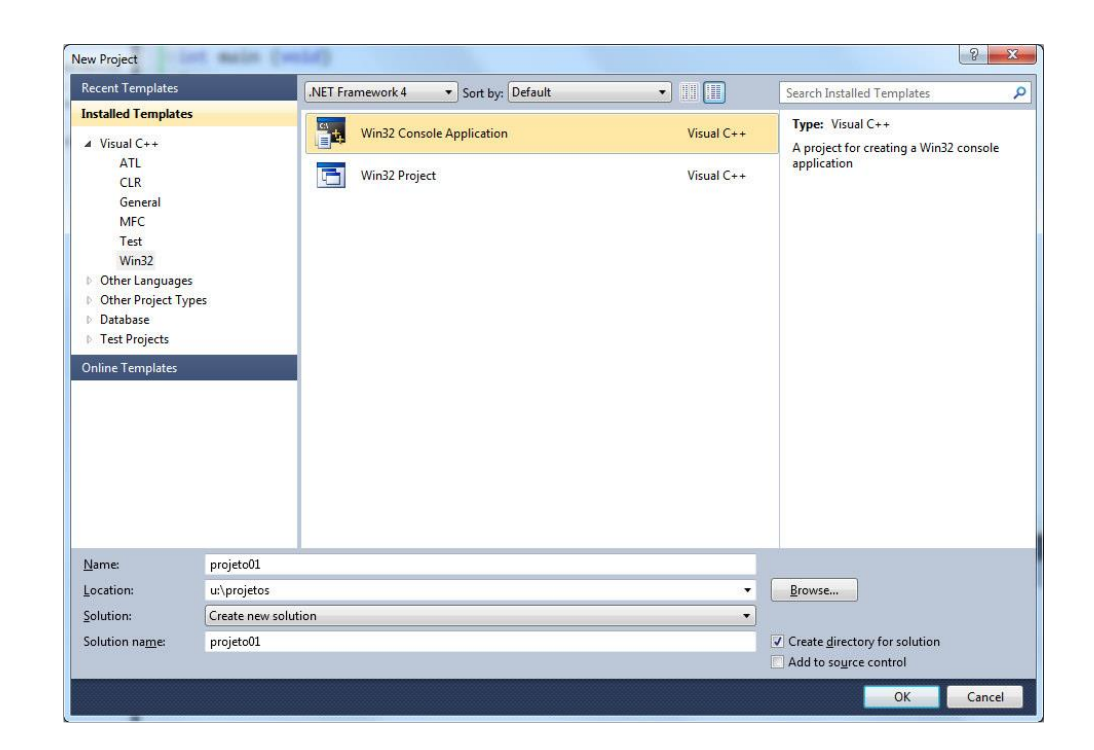

- 5. Ainda na janela anterior (parte inferior):
	- no campo **Name:** especifique o nome do projeto; no nosso caso, o nome é **projeto01**;
	- no campo **Location:** especifique o caminho de diretórios onde será gravado o seu projeto (por exemplo, pasta **Meus Documentos**);
	- em seguida, pressione **OK**.

• 6. Na janela seguinte (**Win32 Application Wizard**), pressione **Next**.

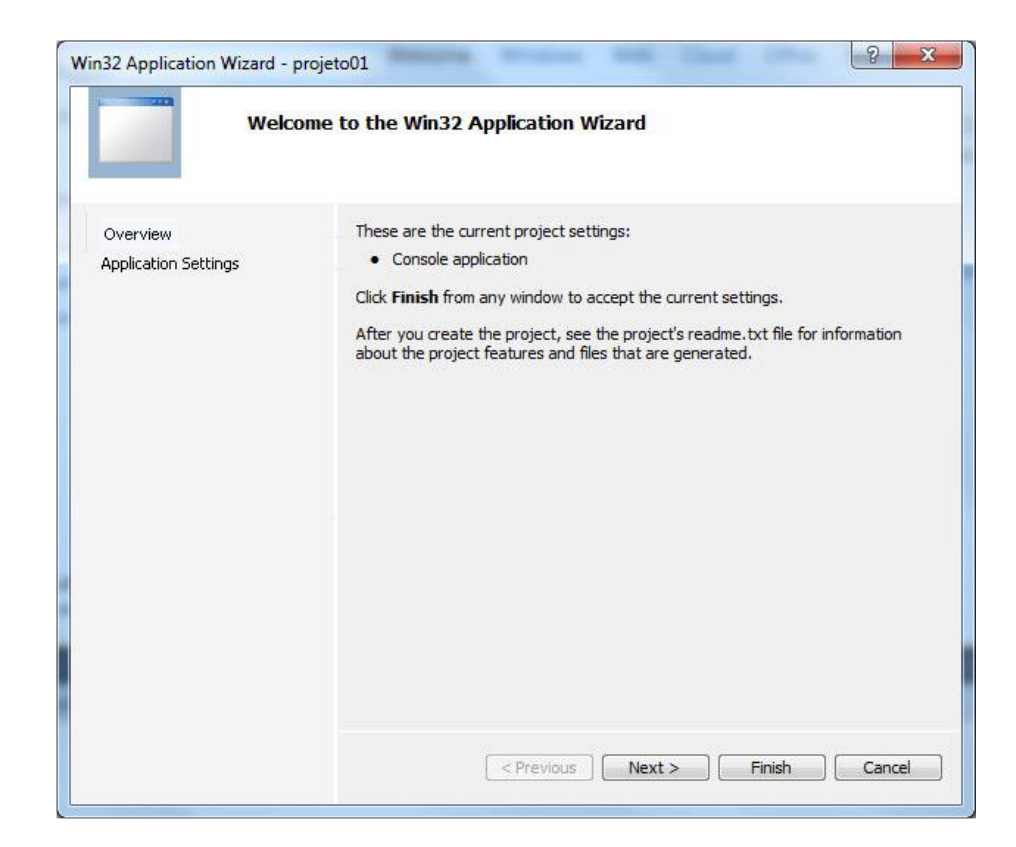

• 7. Na janela seguinte, em **Additional options**, marque a opção **Empty Project**. Em seguida, pressione **Finish**.

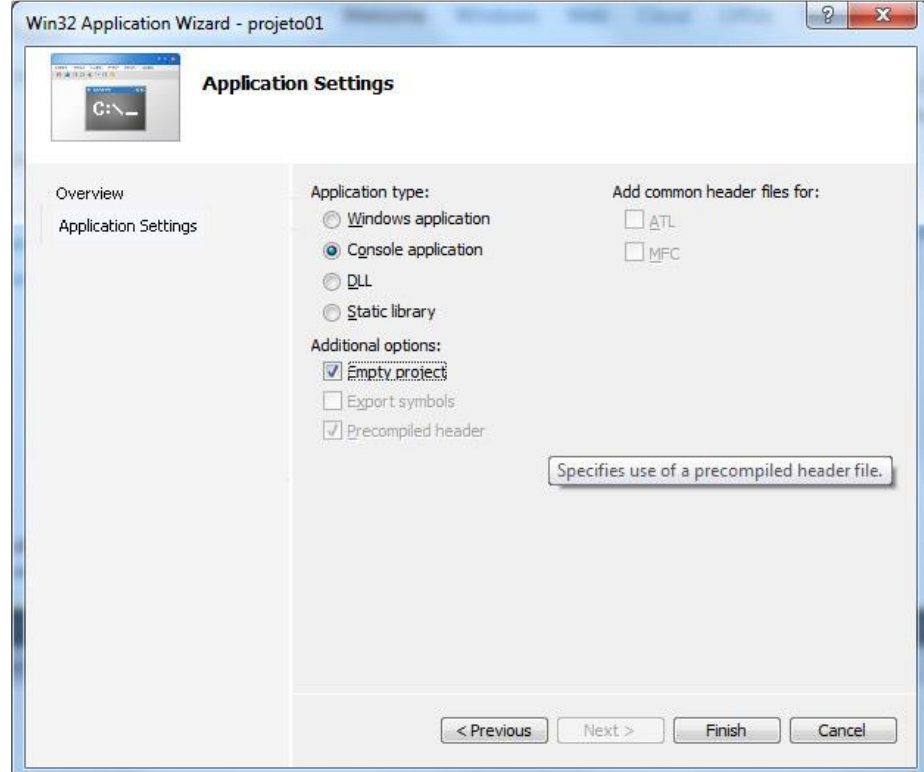

• 8. Parabéns! O seu projeto foi criado. Agora vamos criar o programa em si. Clique com o botão da direita em **Source Files**, selecione **Add** e, em seguida, **New Item**.

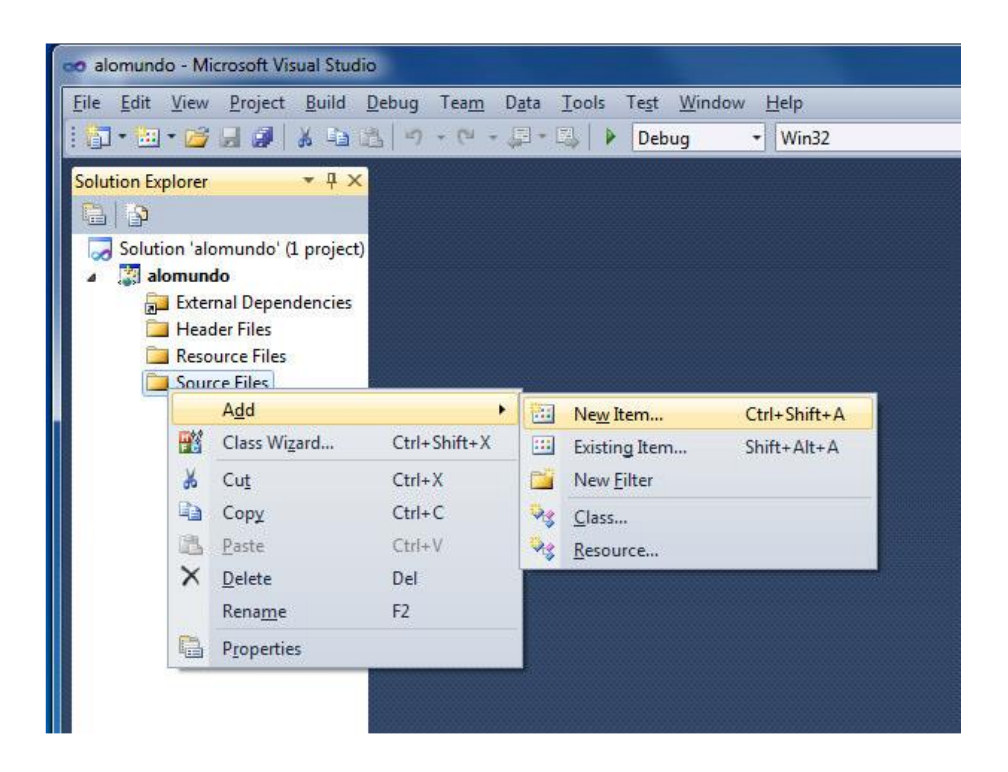

• 9. No lado esquerdo da janela seguinte (**Add New Item**), selecione **Code**. No lado direito, selecione **C++ File (.cpp)**. Na parte inferior, no campo **Name**, digite o nome do programa: **programa01**. Em seguida, pressione **Add**.

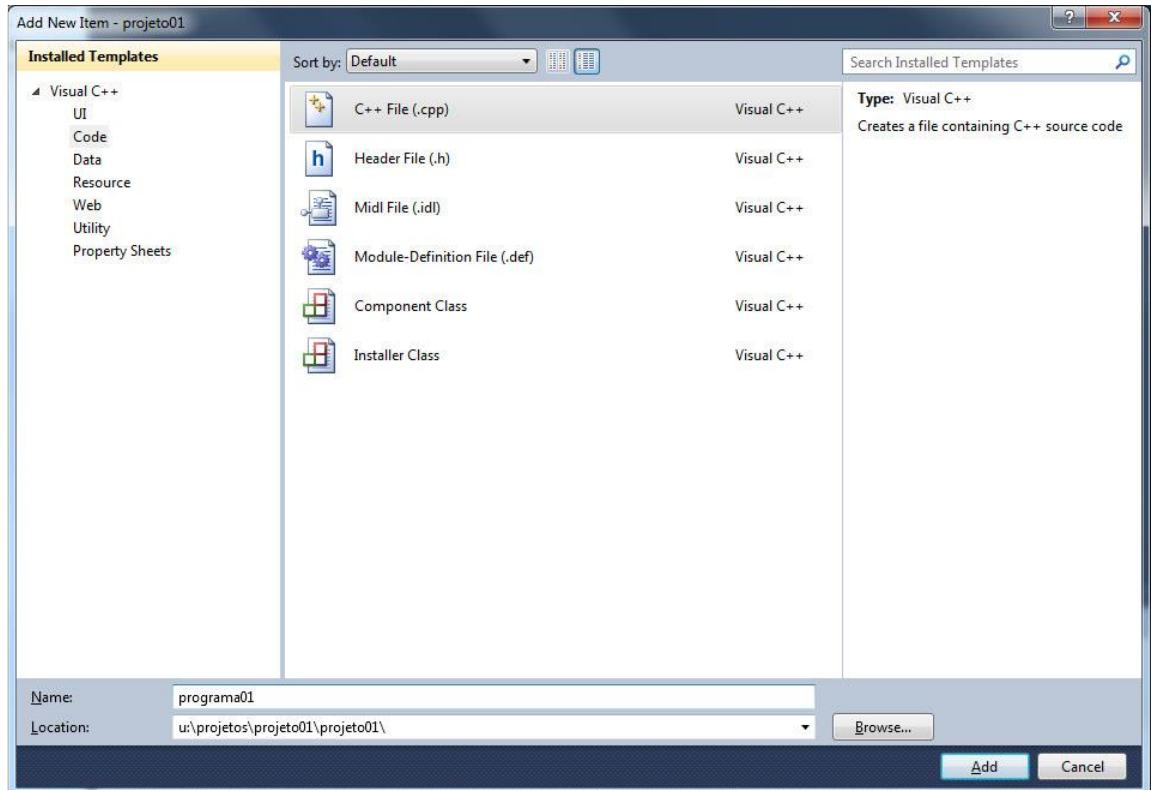

• 10. Para a janela seguinte, copie o texto abaixo (COPIAR e COLAR) e crie o programa abaixo **(exatamente como está impresso!!!)**:

#include <stdio.h>

```
int main (void)
```

```
{
```

```
pront ("Alo mundo!!!)
return 0;
```

```
}
```
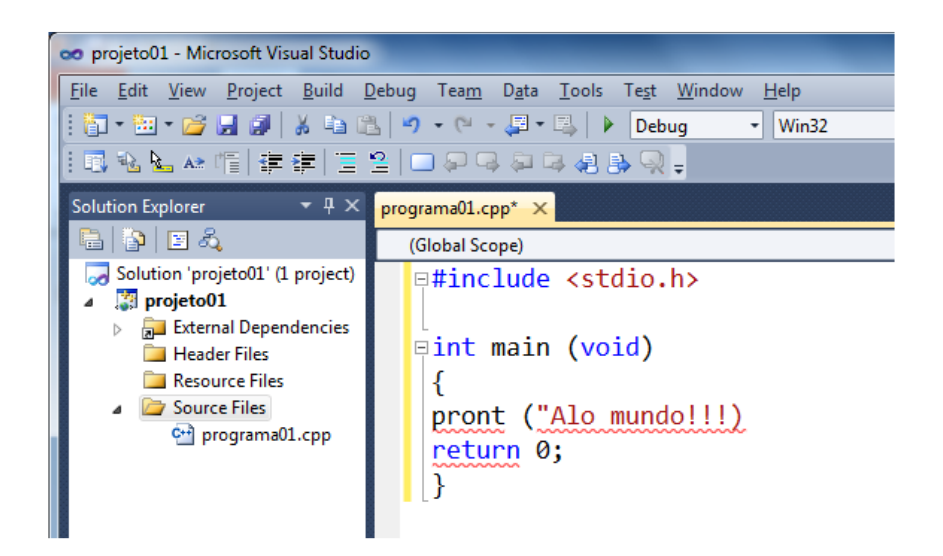

• 11. Antes de mais nada, salve o programa: menu **File**, opção **Save All**. Depois, compile o programa: menu **Build**, opção **Build Solution**. Observe que, após compilar, na parte inferior da tela, aparecerá uma relação com os erros de compilação.

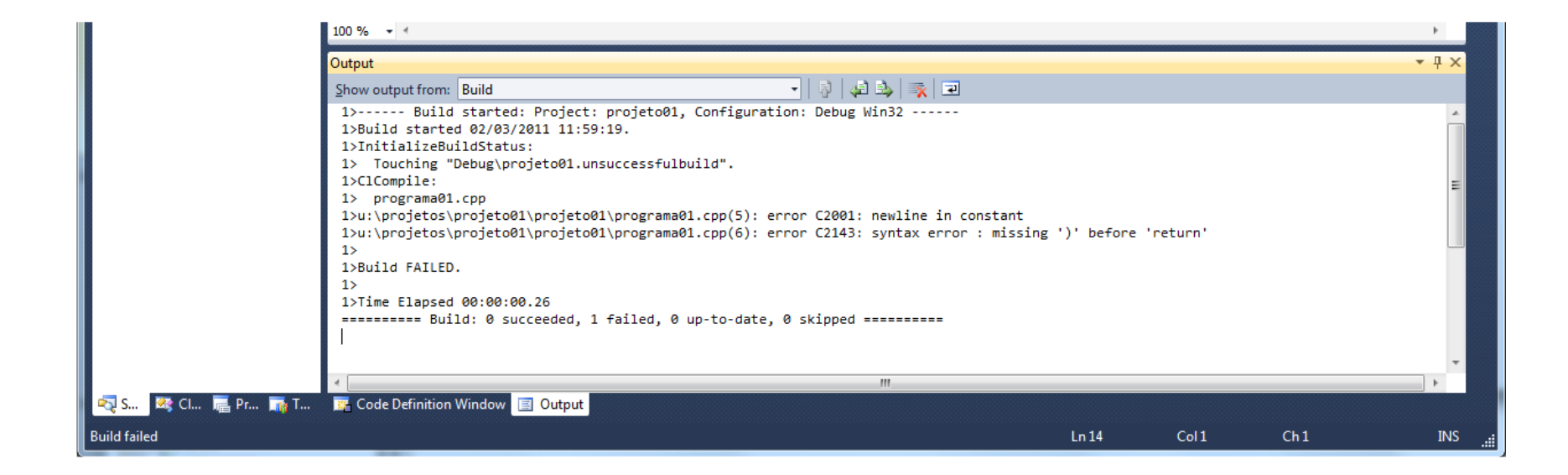

• 12. Realmente, o programa estava preparado para gerar alguns erros de compilação. Repare que algumas linhas do seu código estão sublinhadas de vermelho. Isso indica uma condição de erro. Na parte inferior da janela, experimente clicar 2 vezes (double click) em cima do texto do 1º erro ("*newline in constant*"). Repare que, ao lado da linha "*pront (...*", apareceu um sinal indicando que o erro em questão está naquela linha ou em uma linha anterior.projeto01 - Microsoft Visual Studio w Project Build Debug Team Data Tools Test Window Help

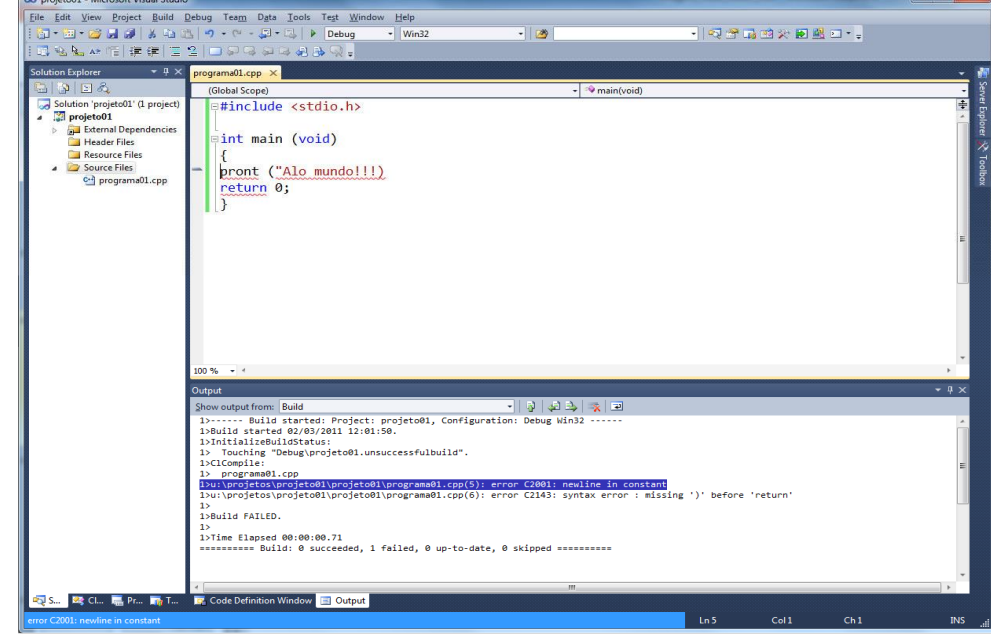

- 13. Corrija os erros, **um de cada vez** e, após cada correção, compile novamente o seu programa, observando sempre as mensagens de erros:
	- erro 1 após os sinais de exclamação, faltou fechar aspas;
	- erro 2 após o parênteses, coloque um ponto-e-vírgula;
	- erro 3 o comando correto é **printf**.

• 14. Você deve ter obtido sucesso agora (sem erros de compilação). Mas falta "arrumar" o seu código. Para isso, selecione todo o código através do menu **Edit**, opção **Select All** (ou CTRL+A). Em seguida, pressione CTRL+K+F. Verifique o que aconteceu com o código. Depois, aproveite para salvar o seu programa.

• 15. Agora vamos executar o programa: selecione no menu **Debug** a opção **Start without Debugging**.

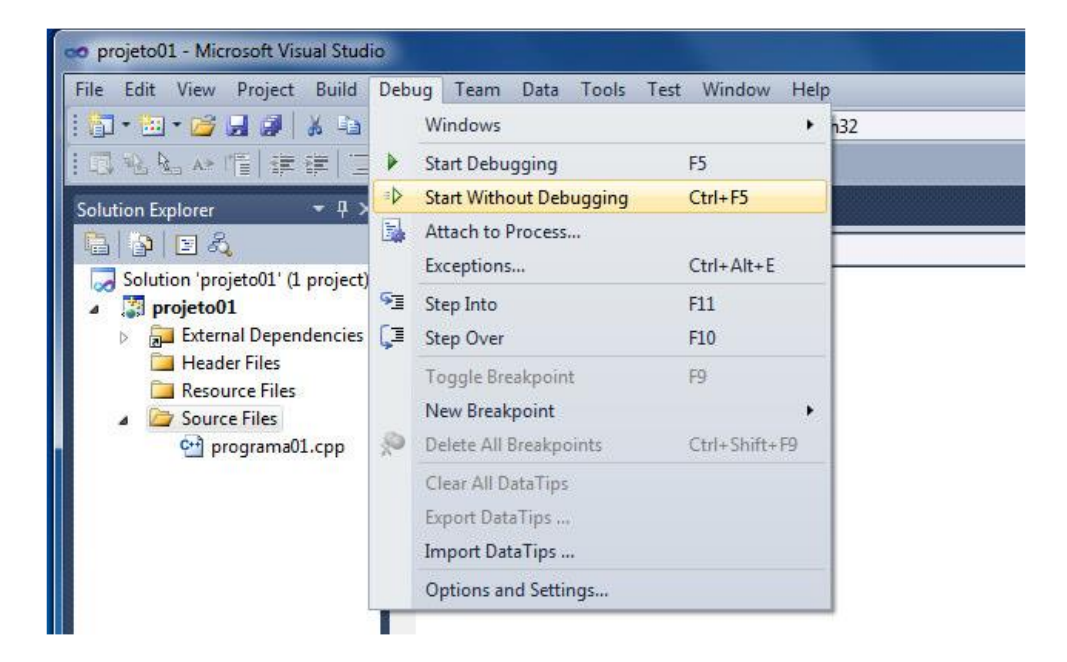

• 16. Em seguida, aparecerá uma tela escura com a saída gerada pelo seu programa. Ao final, pressione qualquer tecla para fechá-la e retornar à tela de edição do programa.

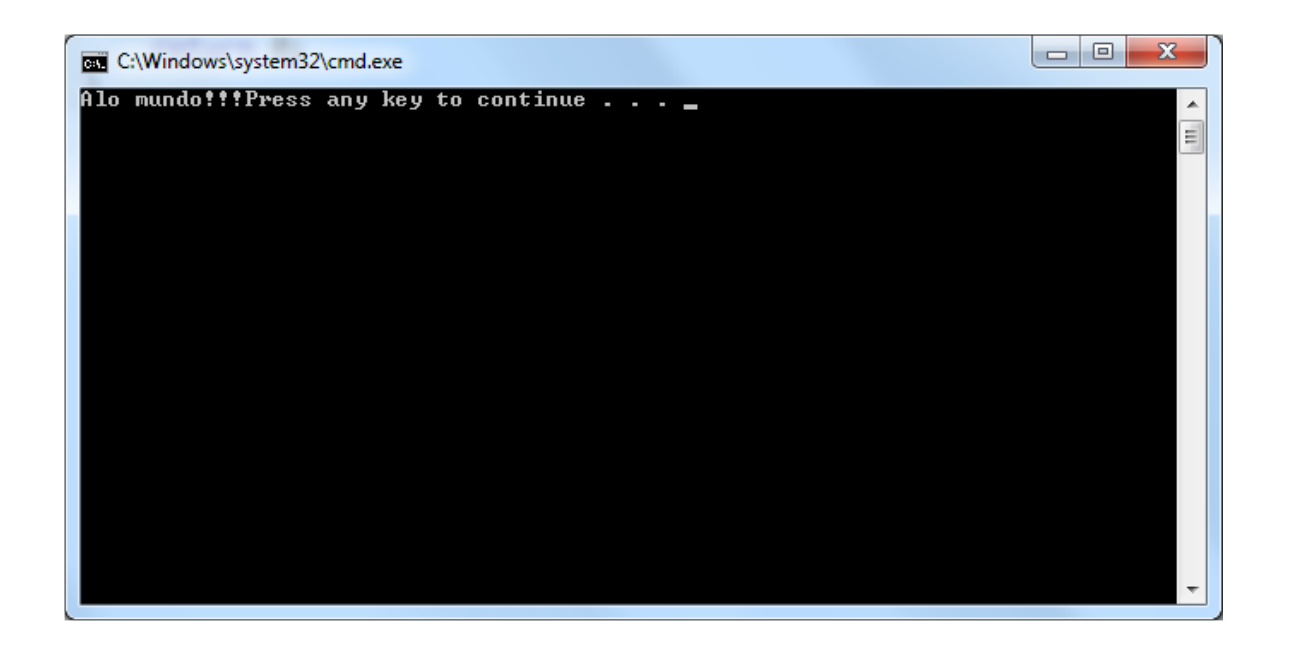

• 17. Crie um novo projeto chamado **projeto2**. Em seguida, crie o programa chamado **programa02**, copiando o texto abaixo (COPIAR e COLAR):

```
#include <stdio.h>
int main (void)
{
    int valor1, valor2, valor3;
    valor1 = 15;
    valor2 = 32;
    valor3 = valor1 + valor2;printf ("Resultado = %d", valor3);
    return 0;
```
}

• 18. **Antes de compilar**, salve o programa acima. Execute-o e verifique o resultado.

• 19. Agora, vamos executar o programa acima passo-a-passo, ou seja, instrução por instrução. Para tal, selecione no menu **Debug** a opção **Start Debugging** ou, simplesmente, pressione **F10**. Em seguida, *para cada instrução do seu programa*, pressione **F10**. Observe a seta amarela que aparece à esquerda do seu programa. Observe o valor inicial das 3 variáveis (na janela **Autos**), a alteração do conteúdo das variáveis durante a execução do programa e o que é impresso pelo seu programa na janela de saída.projeto02 (Debugging) - Microsoft Visual Studio

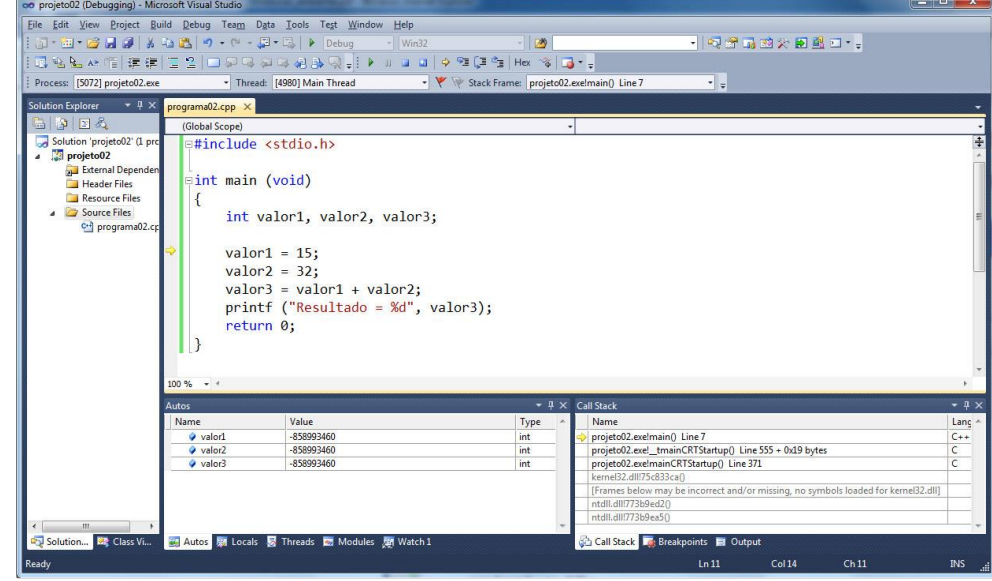

• 20. Para terminar a execução passo-a-passo, selecione no menu **Debug** a opção **Stop Debugging**. Faça isso quando a seta estiver na linha após o comando "**return 0**".